# **ISTRUZIONE OPERATIVA N° 2**

# **QUESTE ISTRUZIONI DEVONO ESSERE UTILIZZATE DAL MEDICO CHE E' PRIVO DELLA CNS O IN POSSESSO DELLA CNS DA ABILITARE E CHE LAVORA IN UN AMBULATORIO DOTATO DI UNA POSTAZIONE PC**

Prima di emettere il Certificato di Malattia on line il medico deve avere a portata di mano il suo CODICE FISCALE ed eseguire la prima volta due operazioni, sotto riportate, per ottenere la PASSWORD che servirà ad accedere al sito "Progetto tessera Sanitaria" presente sul desktop o sull'home page dell'azienda in basso a destra.

**1) APRIRE LA BUSTA** consegnata o inviata da un operatore dell'AUSL contenente la **PASSWORD**  iniziale di accesso al sito web (composta da 8 caratteri alfanumerici)

#### **2) ATTIVARE PASSWORD SCADUTA DEL MEDICO**

Al primo accesso la **PASSWORD** è scaduta.

- Cliccare sul link nel desktop "Certificati di Malattia"
- Selezionare "Accesso con credenziali"
- Inserire codice fiscale e **PASSWORD**

Verrà richiesto di modificare la password compilando i campi indicati dalle frecce; è importante seguire le istruzioni riportate durante il cambio password.

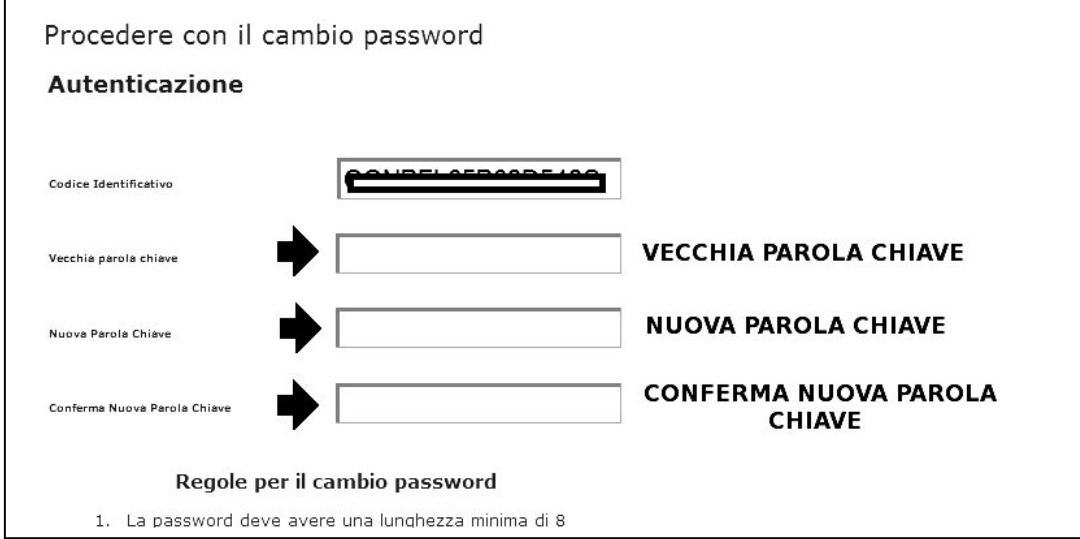

Dare CONFERMA e ora è possibile utilizzare le nuove credenziali.

### **Per l'emissione di un certificato medico**:

collegarsi al link "Certificati di Malattia" sul Desktop o dall'home page dell'azienda in alternativa sulla pagina intranet aziendale in basso a destra "Certificati Malattia INPS" Selezionare "Accesso con Credenziali"

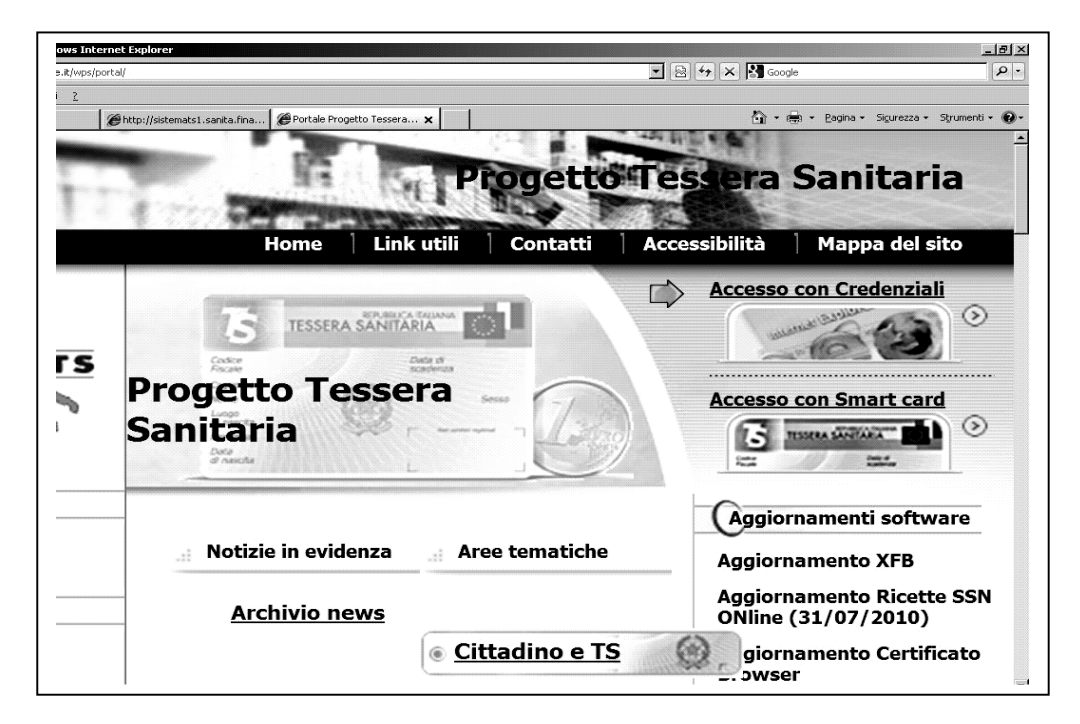

#### **Inserire:**

**CODICE FISCALE in Codice Identificativo e PASSWORD in Parola chiave. Selezionare CONFERMA.** 

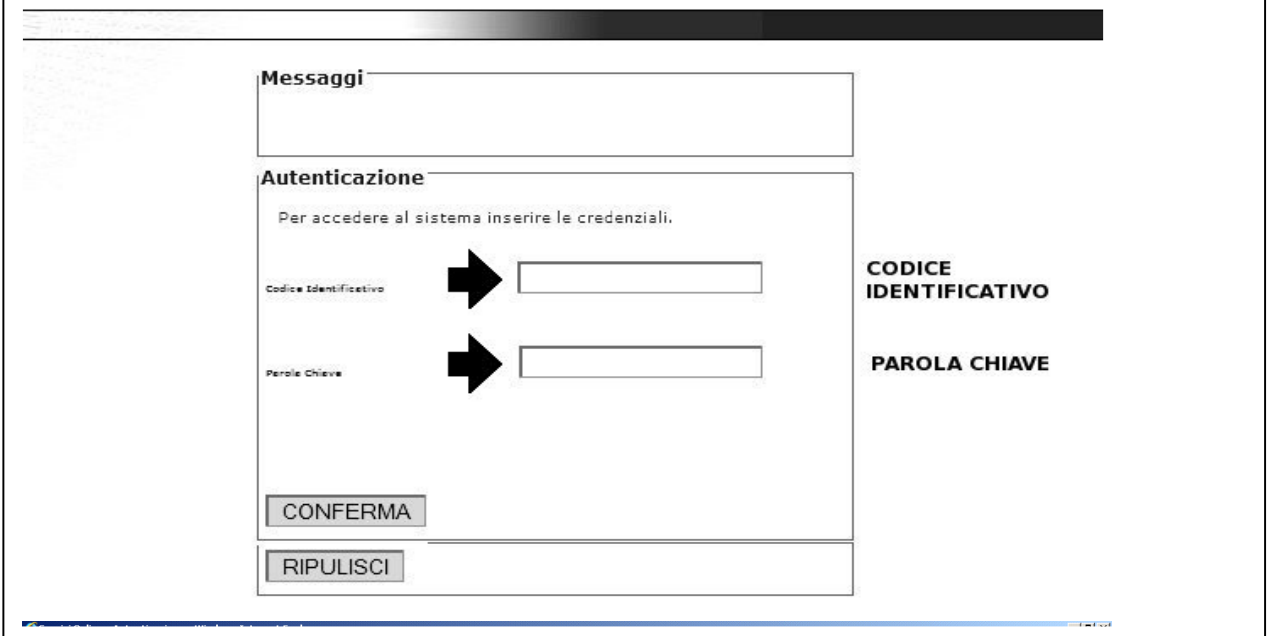

# **Selezionare "Certificati di Malattia"**

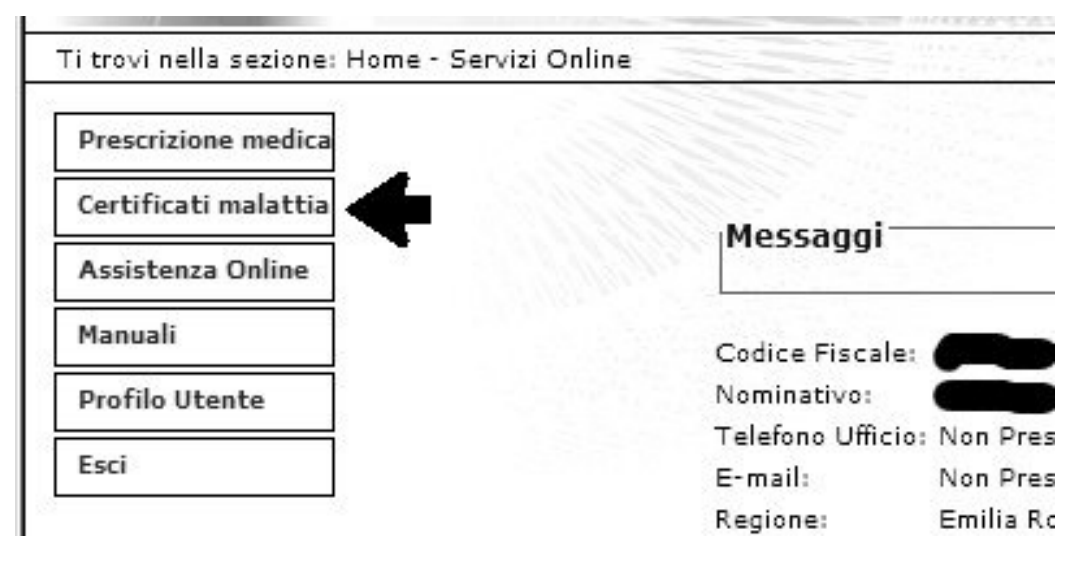

# **Selezionare "Invio Certificato"**

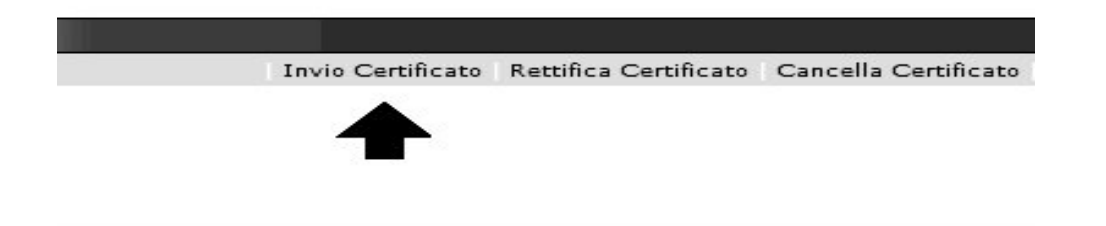

**Inserire il codice fiscale dell'assistito:** 

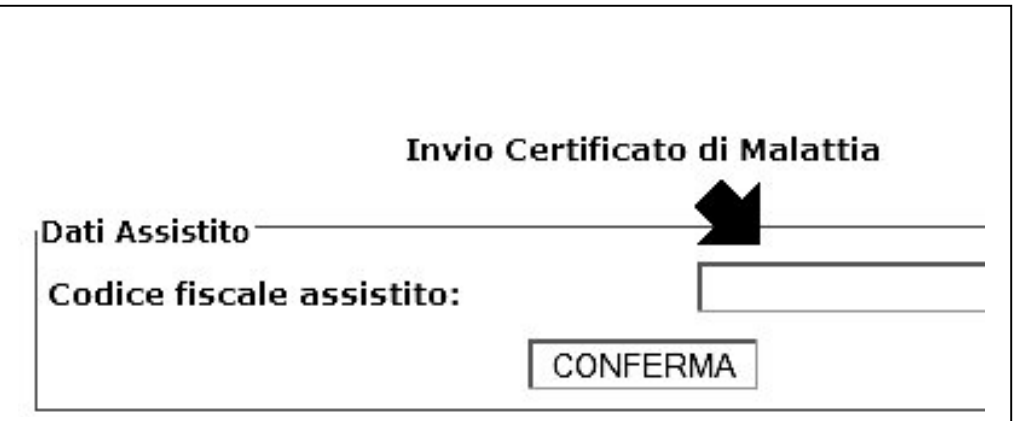

**Compilare i dati del paziente, facendo attenzione ai campi obbligatori (vedi frecce):**

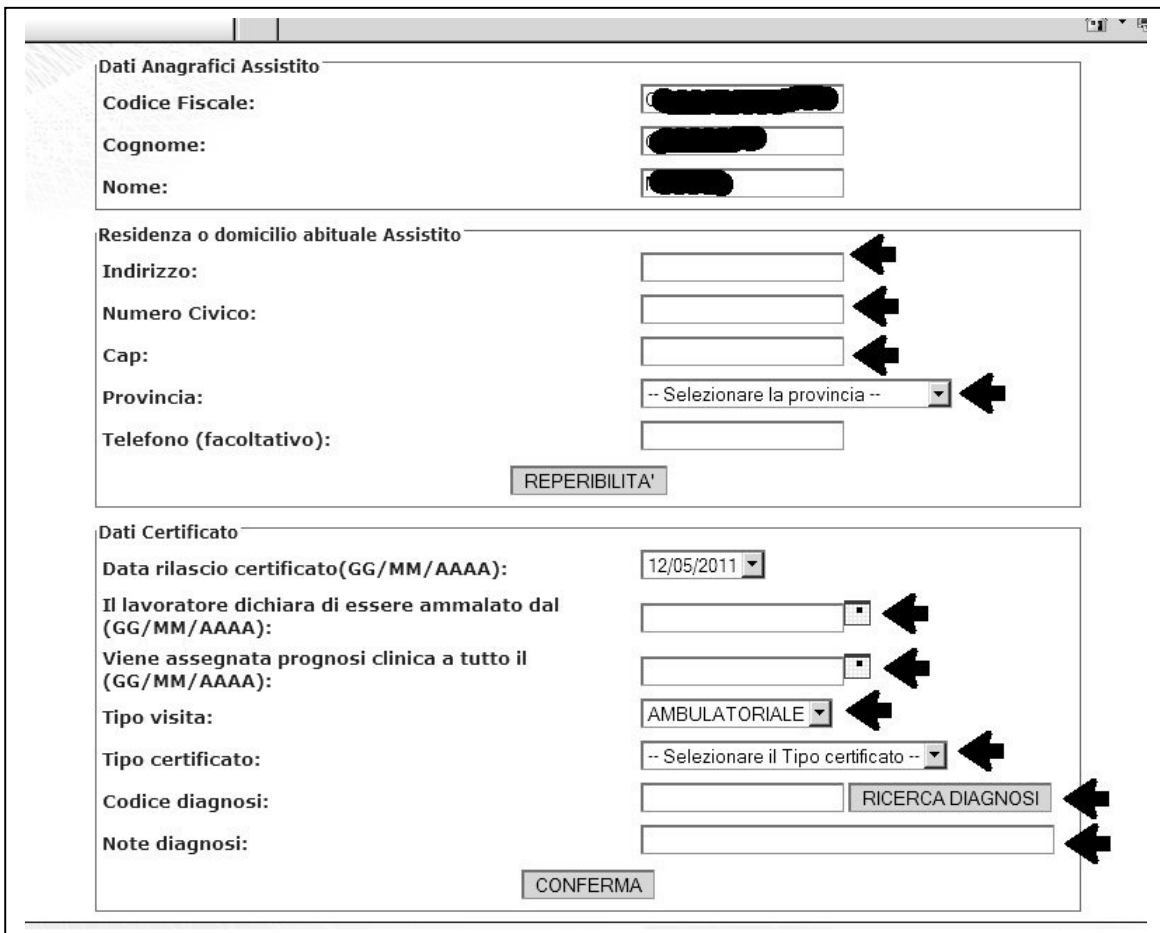

# **Selezionare "Conferma"**

 $\mathbf{r}$ 

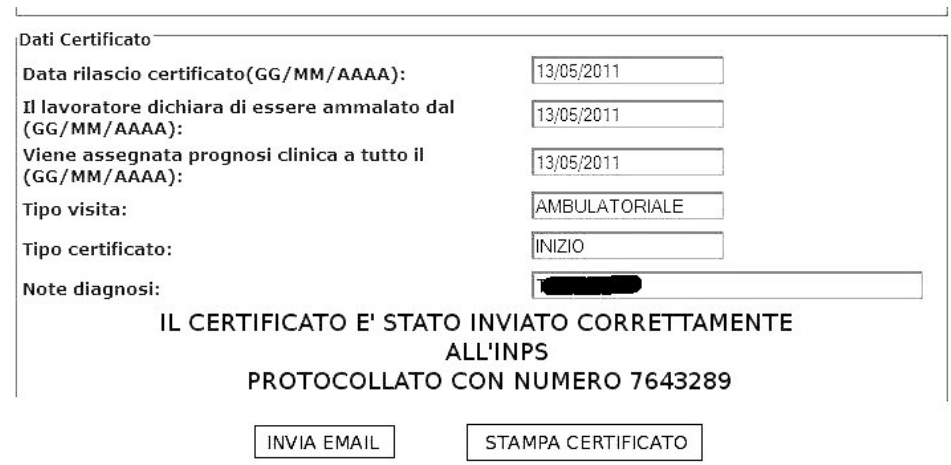

Prendere nota del numero di protocollo che deve essere segnalato oppure stampato e consegnato al paziente.

A cura di Marcello Sisti, Angela Malaguti visto da Monica Cavicchioli

Cento, 13/05/2011